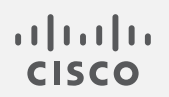

## Cisco Secure Cloud Analytics

Meraki との統合クイックスタートガイド

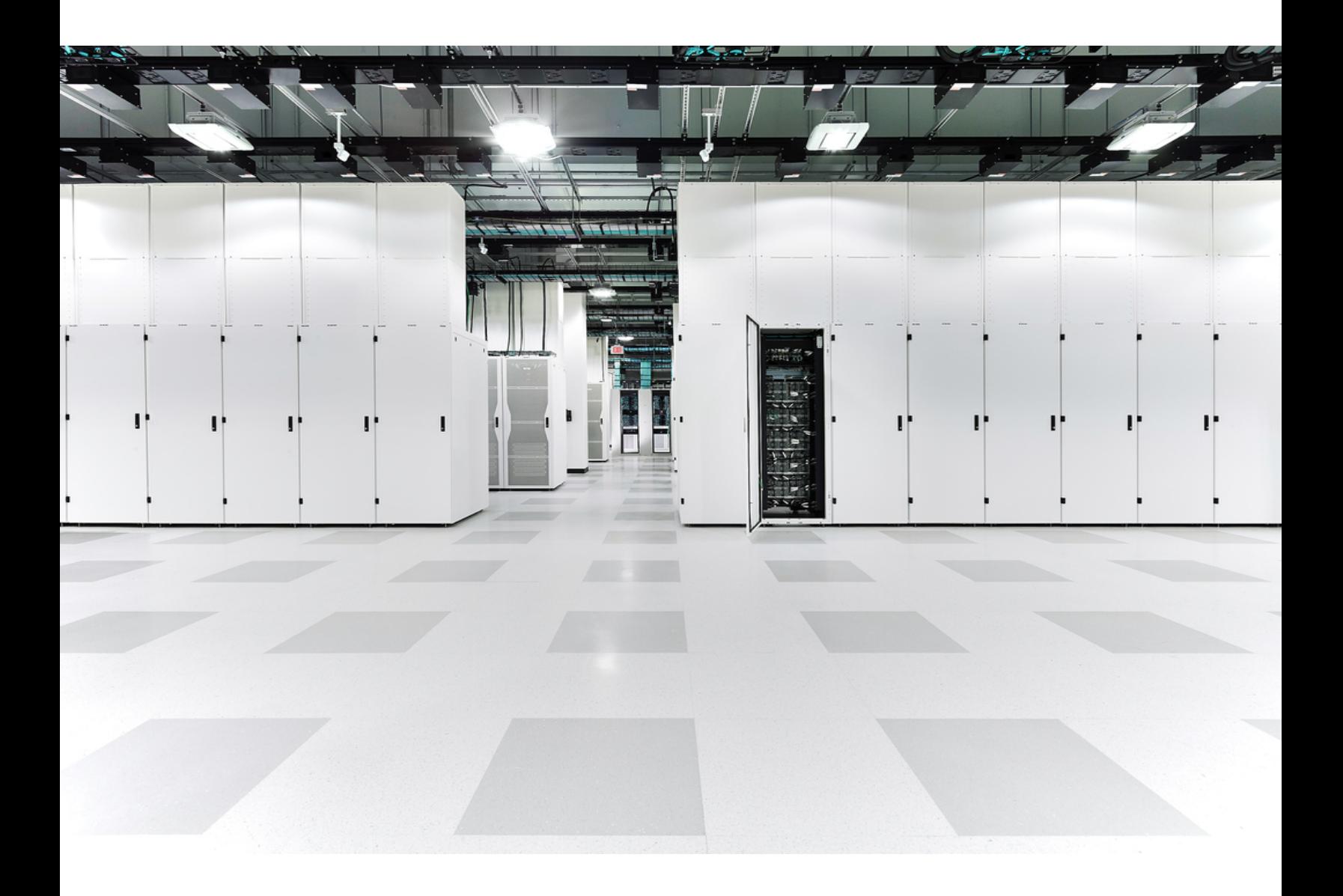

# 目次

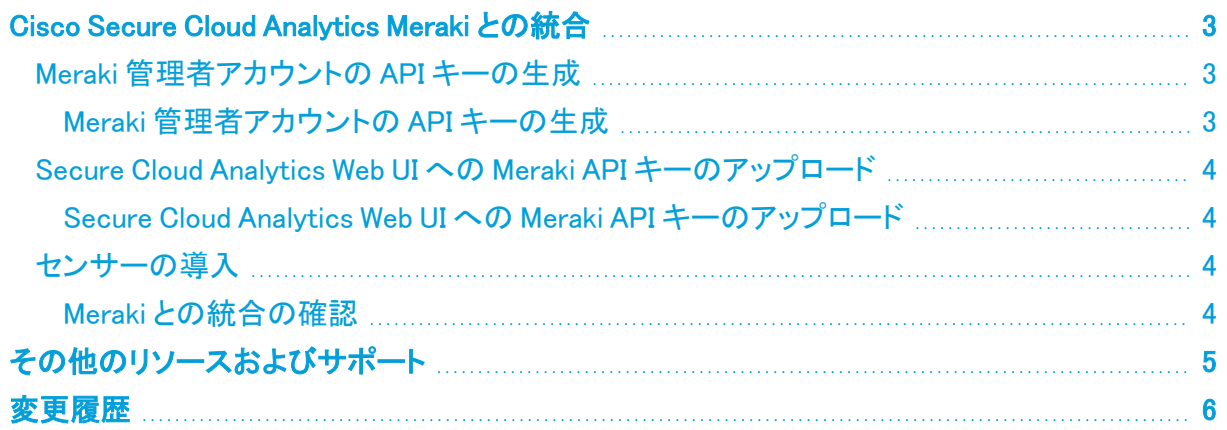

### <span id="page-2-0"></span>Cisco Secure Cloud Analytics Meraki との統合

Cisco Secure Cloud Analytics(旧 Stealthwatch Cloud)を Meraki ダッシュボード REST API と統合す ることで、監視対象ネットワーク内のホストに関する補足情報を Secure Cloud Analytics Web UI で提 供できます。これには、エンティティの情報を表示する際に、エンティティの IP アドレスからホスト名 を解決して Secure Cloud Analytics Web UI にそのホスト名を表示する機能が含まれます。

この統合では Secure Cloud Analytics に導入された Meraki から NetFlow データは提供さ れません。NetFlow が Secure Cloud Analytics に送られるようにネットワークを設定するに n は[、無料トライアルガイドで](https://www.cisco.com/c/ja_jp/support/security/stealthwatch-cloud/products-installation-guides-list.html)プライベートネットワークのモニタリングの詳細設定をご確認く ださい。

Secure Cloud Analytics を Meraki と統合するには、次の手順を実行します。

- <sup>l</sup> Meraki 組織管理者またはネットワーク管理者を作成し、そのアカウントの API キーを作成し ます。
- <sup>l</sup> API キーと組織名またはネットワーク名をマネージャにアップロードして、統合を有効にしま す。
- <sup>l</sup> Cisco Secure Cloud Analytics センサーを導入して NetFlow が Secure Cloud Analytics(旧 Stealthwatch Cloud Sensor)に送られるように設定します。

<span id="page-2-1"></span>Meraki の詳細については[、https://meraki.cisco.com/](https://meraki.cisco.com/) を参照してください。

### Meraki 管理者アカウントの API キーの生成

Meraki で監視されるネットワークや組織へのアクセスを許可するには、読み取り専用の権限を持つ ネットワークまたは組織の管理者アカウントを作成し、そのアカウントの API キーを生成します。 Secure Cloud Analytics では、この読み取り専用アカウントを使用して、組織やネットワーク情報が 取得されます。

### <span id="page-2-2"></span>Meraki 管理者アカウントの API キーの生成

#### はじめる前に

<sup>l</sup> 管理者アカウントで Meraki ダッシュボードにログインします。

#### 手順

- 1. 次の選択肢があります。
	- <sup>l</sup> 監視対象の組織に対して読み取り専用権限を持つ組織管理者を作成します。詳細に ついては、[https://documentation.meraki.com/zGeneral\\_Administration/Managing\\_](https://documentation.meraki.com/zGeneral_Administration/Managing_Dashboard_Access/Managing_Dashboard_Administrators_and_Permissions#Adding_an_Organization_Admin) [Dashboard\\_Access/Managing\\_Dashboard\\_Administrators\\_and\\_Permissions#Adding\\_an\\_](https://documentation.meraki.com/zGeneral_Administration/Managing_Dashboard_Access/Managing_Dashboard_Administrators_and_Permissions#Adding_an_Organization_Admin) [Organization\\_Admin](https://documentation.meraki.com/zGeneral_Administration/Managing_Dashboard_Access/Managing_Dashboard_Administrators_and_Permissions#Adding_an_Organization_Admin) を参照してください。
	- <sup>l</sup> 監視対象のネットワークに対して読み取り専用権限を持つネットワーク管理者を作成 します。詳細については、[https://documentation.meraki.com/zGeneral\\_](https://documentation.meraki.com/zGeneral_Administration/Managing_Dashboard_Access/Managing_Dashboard_Administrators_and_Permissions#Adding_a_Network_Admin) [Administration/Managing\\_Dashboard\\_Access/Managing\\_Dashboard\\_Administrators\\_](https://documentation.meraki.com/zGeneral_Administration/Managing_Dashboard_Access/Managing_Dashboard_Administrators_and_Permissions#Adding_a_Network_Admin) [and\\_Permissions#Adding\\_a\\_Network\\_Admin](https://documentation.meraki.com/zGeneral_Administration/Managing_Dashboard_Access/Managing_Dashboard_Administrators_and_Permissions#Adding_a_Network_Admin) を参照してください。
- 2. Cisco Meraki ダッシュボードからログアウトします。
- 3. 作成した管理者アカウントで Meraki ダッシュボードにログインします。
- 4. [マイプロファイル(My Profile)] > [APIキーの生成(Generate API Key)] を選択して、アカウン トの API キーを生成します。詳細については、[https://documentation.meraki.com/zGeneral\\_](https://documentation.meraki.com/zGeneral_Administration/Other_Topics/The_Cisco_Meraki_Dashboard_API) [Administration/Other\\_Topics/The\\_Cisco\\_Meraki\\_Dashboard\\_API](https://documentation.meraki.com/zGeneral_Administration/Other_Topics/The_Cisco_Meraki_Dashboard_API) を参照してください。
- <span id="page-3-0"></span>5. API キーをテキストエディタにコピーします。

### Secure Cloud Analytics Web UI への Meraki API キーのアップ ロード

Meraki 管理者アカウントの API キーを生成したら、API キーと組織名またはネットワーク名を Secure Cloud Analytics Web UI にアップロードして、統合を完了します。

<span id="page-3-1"></span>Secure Cloud Analytics Web UI への Meraki API キーのアップロード

#### はじめる前に

<sup>l</sup> 管理者アカウントで Secure Cloud Analytics Web UI にログインします。

#### 手順

- 1. [設定(Settings)] > [統合(Integrations)] > [Meraki] を選択します。
- 2. [新規統合(New Integration)] をクリックします。
- 3. テキストエディタから API キーを貼り付けます。
- 4. 組織を監視する場合は、組織名を入力します。
- 5. ネットワークを監視する場合は、ネットワーク名を入力します。
- <span id="page-3-2"></span>6. [作成(Create)] をクリックします。

### センサーの導入

Meraki との統合を完了するには、センサーをネットワークに展開する際に Secure Cloud Analytics に NetFlow が送られるようにします。NetFlow が Secure Cloud Analytics に送られるようにネット ワークを設定するには、[初期導入ガイド](https://www.cisco.com/c/ja_jp/support/security/stealthwatch-cloud/products-installation-guides-list.html)でプライベートネットワークのモニタリングの詳細設定をご 確認ください。

Meraki ファームウェアバージョン 14.50 では、Meraki ログエクスポート形式が NetFlow 形 式に準拠しています。Meraki デバイスがファームウェアバージョン 14.50 以降を実行して いる場合は、NetFlow v9 のプローブタイプと Meraki MX のソース(バージョン 14.50+)でセ ンサーを設定します。Meraki デバイスがファームウェアバージョン 14.50 より前のバージョ ンを実行している場合は、NetFlow v9 のプローブタイプと Meraki MX のソース(バージョン 14.50 より前)でセンサーを設定します。

#### <span id="page-3-3"></span>Meraki との統合の確認

プライベートネットワークのモニタリングを設定して Meraki 管理者アカウントの API キーをアップ ロードすると、Secure Cloud Analytics Web UI には、IP アドレスの代わりにエンティティのホスト名が あれば表示されます。

エンティティのホスト名が Secure Cloud Analytics に表示されるまで最大 10 分かかりま す。ホスト名が表示されない場合は、[support@obsrvbl.com](mailto:support@obsrvbl.com) までお問い合わせください。

## <span id="page-4-0"></span>その他のリソースおよびサポート

さらにサポートが必要な場合は、[support@obsrvbl.com](mailto:support@obsrvbl.com) まで電子メールでお問い合わせください。 Secure Cloud Analytics の詳細については、次を参照してください。

- <sup>l</sup> 概要については[、https://www.cisco.com/c/en/us/products/security/stealthwatch](https://www.cisco.com/c/en/us/products/security/stealthwatch-cloud/index.html)[cloud/index.html](https://www.cisco.com/c/en/us/products/security/stealthwatch-cloud/index.html) を参照してください。
- 60 日間の無料トライアルに登録するには、 [https://www.cisco.com/c/en/us/products/security/stealthwatch/stealthwatch-cloud](https://www.cisco.com/c/en/us/products/security/stealthwatch/stealthwatch-cloud-free-offer.html)[free-offer.html](https://www.cisco.com/c/en/us/products/security/stealthwatch/stealthwatch-cloud-free-offer.html) にアクセスしてください。
- <sup>l</sup> ドキュメントリソースについては、 [https://www.cisco.com/c/en/us/support/security/stealthwatch-cloud/tsd-products](https://www.cisco.com/c/en/us/support/security/stealthwatch-cloud/tsd-products-support-series-home.html)[support-series-home.html](https://www.cisco.com/c/en/us/support/security/stealthwatch-cloud/tsd-products-support-series-home.html) を参照してください。
- <sup>l</sup> Secure Cloud Analytics 無料トライアルのガイドなど、インストールおよび設定ガイドについて は、[https://www.cisco.com/c/en/us/support/security/stealthwatch-cloud/products](https://www.cisco.com/c/ja_jp/support/security/stealthwatch-cloud/products-installation-guides-list.html)[installation-guides-list.html](https://www.cisco.com/c/ja_jp/support/security/stealthwatch-cloud/products-installation-guides-list.html) を参照してください。

## <span id="page-5-0"></span>変更履歴

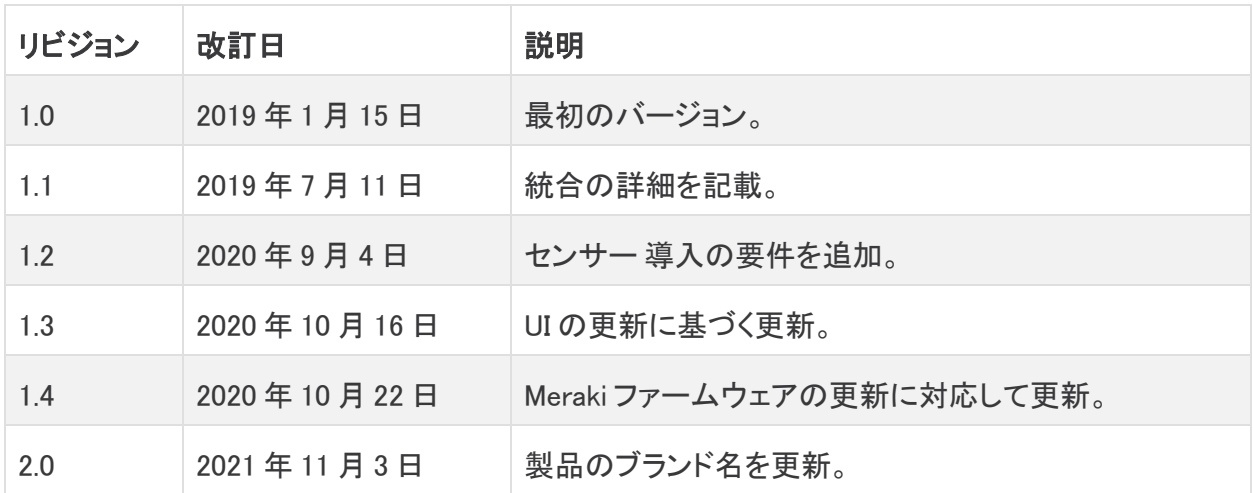

## 著作権情報

Cisco および Cisco ロゴは、シスコまたはその関連会社の米国およびその他の国における商標また は登録商標です。シスコの商標の一覧については、URL:[https://www.cisco.com/go/trademarks](https://www.cisco.com/c/ja_jp/about/legal/trademarks.html) さご覧ください。記載されている第三者機関の商標は、それぞれの所有者に帰属します。「パート ーー」という用語の使用はシスコと他社との間のパートナーシップ関係を意味するものではありま<br>サー」という用語の使用はシスコと他社との間のパートナーシップ関係を意味するものではありま せん。(1721R)